# **Fingerprint Enrollment Reader User's manual**

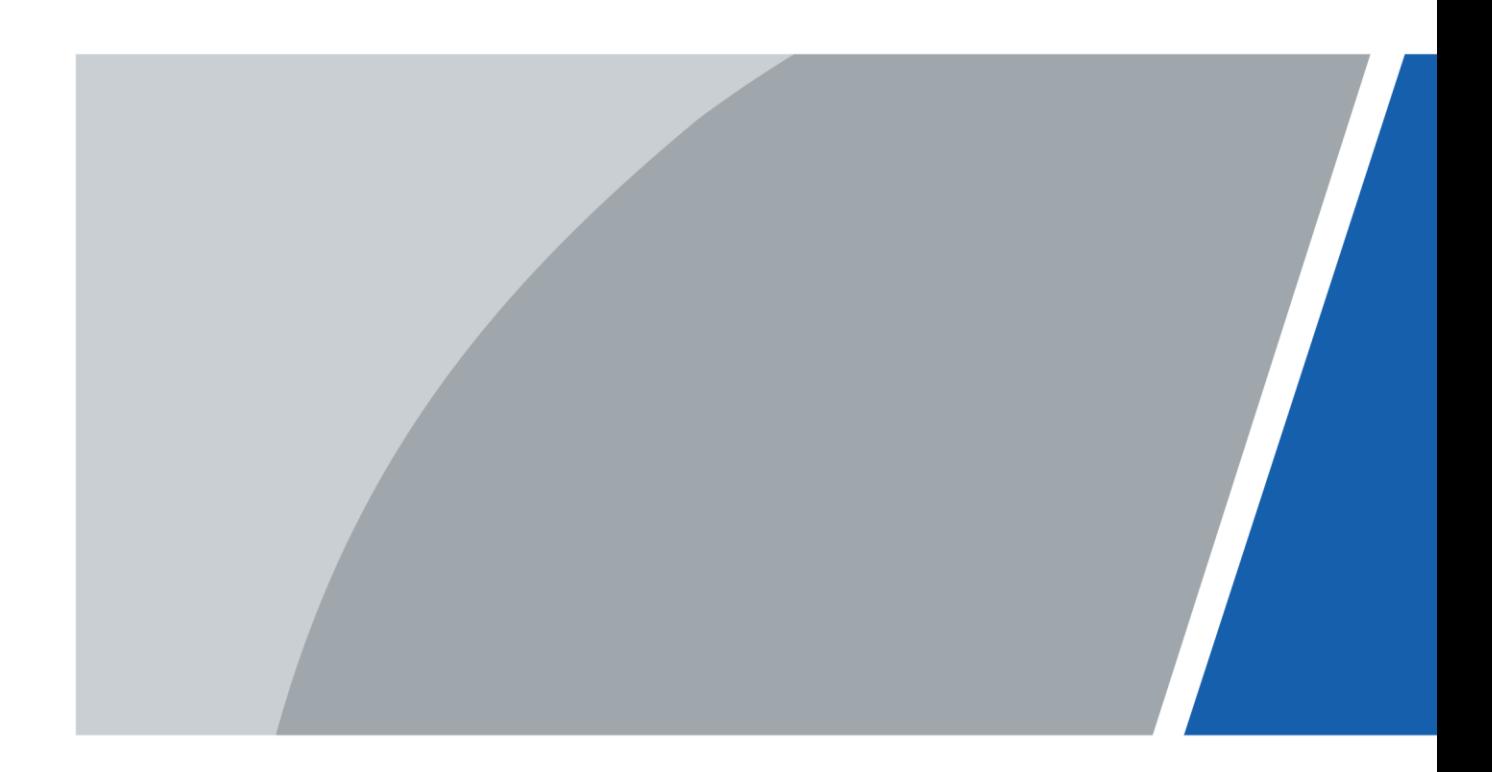

V1.0.0

## **Foreword**

## **General**

This manual introduces the functions and operations of the fingerprint enrollment reader (hereinafter referred to as "the Device").

## Safety Instructions

The following categorized signal words with defined meaning might appear in the manual.

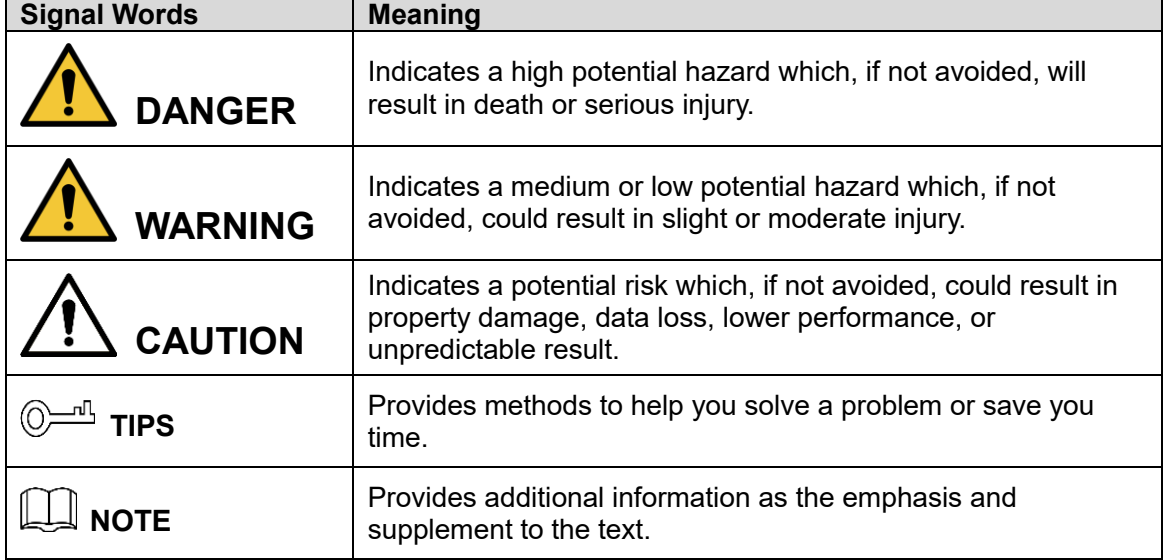

## Revision History

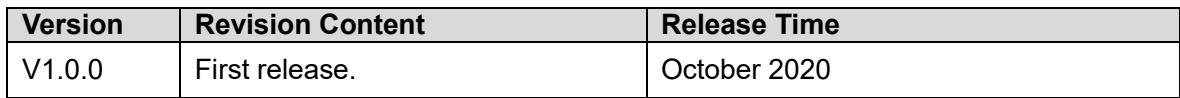

## About the Manual

- The manual is for reference only. If there is inconsistency between the manual and the actual product, the actual product shall prevail.
- We are not liable for any loss caused by the operations that do not comply with the manual.
- The manual would be updated according to the latest laws and regulations of related jurisdictions. For detailed information, refer to the paper manual, CD-ROM, QR code or our official website. If there is inconsistency between paper manual and the electronic version, the electronic version shall prevail.
- All the designs and software are subject to change without prior written notice. The product updates might cause some differences between the actual product and the manual. Please contact the customer service for the latest program and supplementary documentation.
- There still might be deviation in technical data, functions and operations description, or errors in print. If there is any doubt or dispute, we reserve the right of final explanation.
- Upgrade the reader software or try other mainstream reader software if the manual (in PDF format) cannot be opened.
- All trademarks, registered trademarks and the company names in the manual are the properties of their respective owners.
- Please visit our website, contact the supplier or customer service if there is any problem occurring when using the device.
- If there is any uncertainty or controversy, we reserve the right of final explanation.

## **Important Safeguards and Warnings**

This chapter introduces the contents covering proper handling of the Device, hazard prevention, and prevention of property damage. Read these contents carefully before using the Device, comply with them when using, and keep the manual well for future reference.

- Do not touch the fingerprint sensor with hard objects.
- Keep your finger clean before adding the fingerprint. If your finger is wet, dry it and then add your fingerprint. Similarly, if your finger is too dry, moisten it, dry it, and then add your fingerprint.
- Keep the fingerprint collecting area clean. If needed, use a soft cloth to gently clean it.
- Use the finger with a clear and complete fingerprint.
- When collecting fingerprints, apply appropriate pressure for about 1 s to get the best result. Too much pressure will distort the fingerprint and affect the result.
- Keep the Device from water. Cut off the power immediately in case of water damage. Power on the Device when it is completely dry, but it may not work properly.
- Properly ground the power supply; otherwise, the Device might be damaged or pose safety risk.

## **Table of Contents**

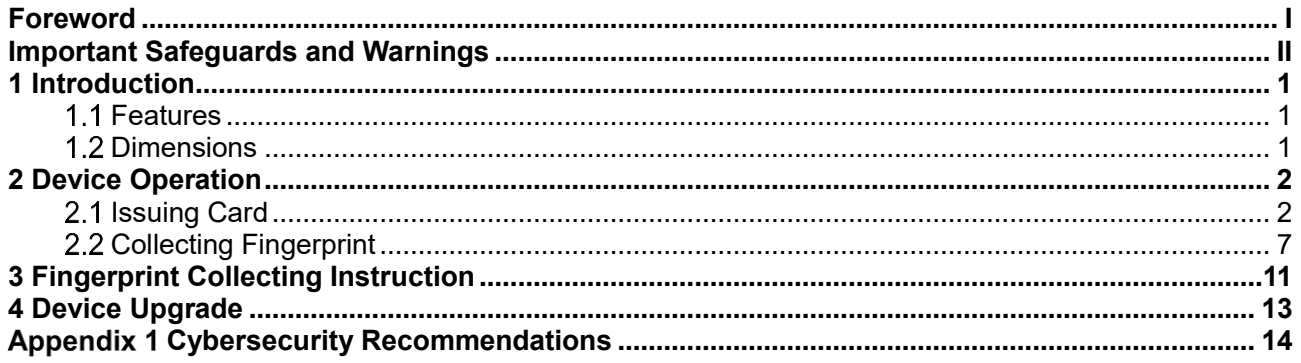

## **1 Introduction**

This Device integrates the card issuing and fingerprint collecting functions. It is plug-and-play using a USB cable to connect to the PC. It is applicable to industrial zones, office buildings, schools, factories, stadiums, CBD, residential area, government properties, and more.

## **Features**

- PC material and acrylic front panel with ultra-thin design.
- USB2.0 plug-and-play.
- Issue with IC (Mifare)/ID card.
- Collect fingerprints.
- Built-in buzzer and indicator light.
- Built-in watchdog to ensure Device stability.
- Safe and stable with overcurrent and overvoltage protection.

 $\Box$ 

Functions vary with different models. The actual product shall prevail.

## **1.2 Dimensions**

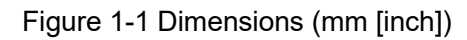

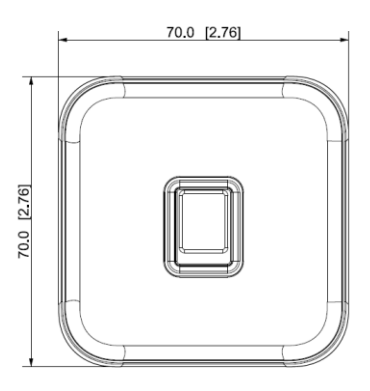

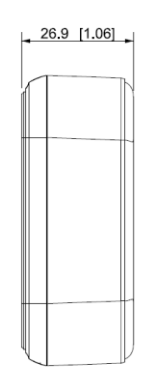

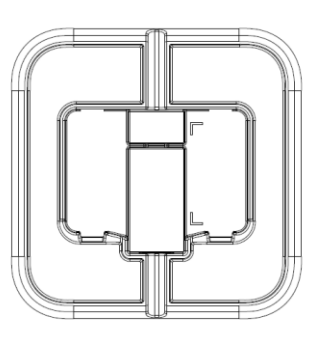

## **2 Device Operation**

Before issuing cards, you need to install DSS Pro or SmartPSS AC on your PC, and then follow the process below. Take SmartPSS AC as an example.

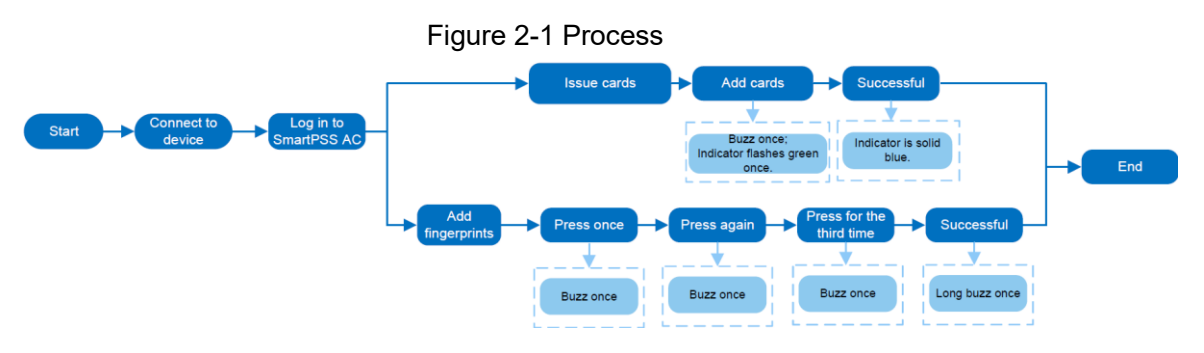

## **2.1 Issuing Card**

Step 1 Connect the USB cable of the Device to the PC, and then the indicator of the Device will be solid blue.

Figure 2-2 Connect the Device to the PC

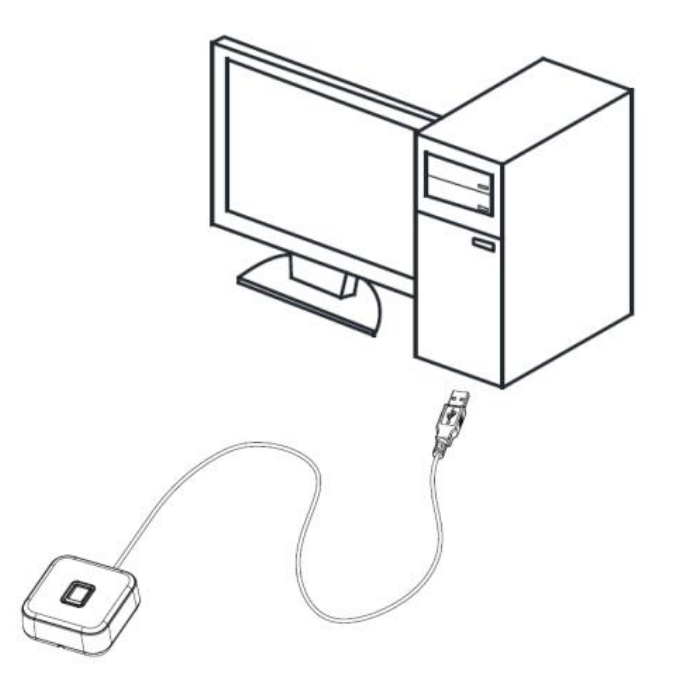

Step 2 Run the SmartPSS AC client on the PC, and click Access Solution > Personnel **Manager**.

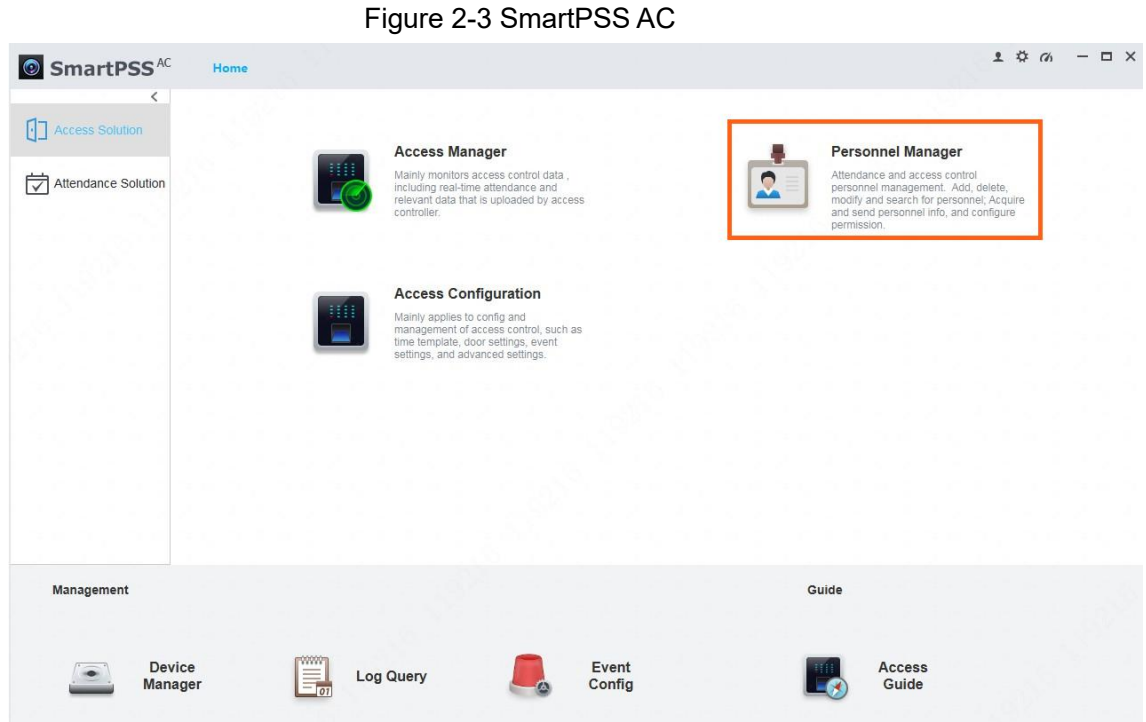

Step 3 Click **Card Issuing Type**, and then select the type as needed.

## Figure 2-4 Card issuing type

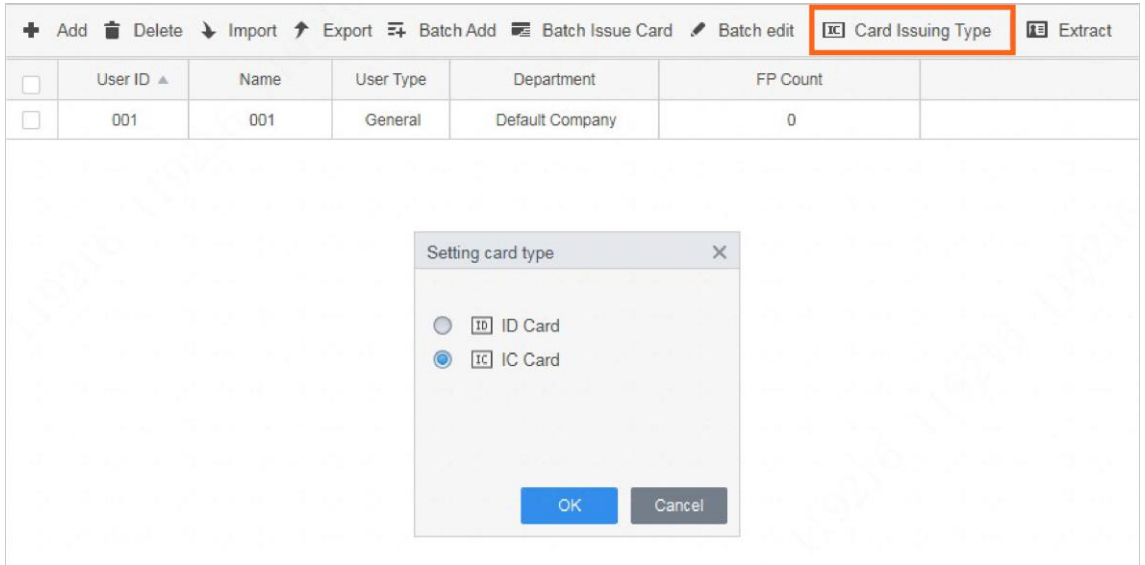

### Step 4 Click **User** on the left menu.

● If you need to add a new user, click **Add**, enter the basic information, and then click **Certification**.

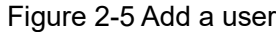

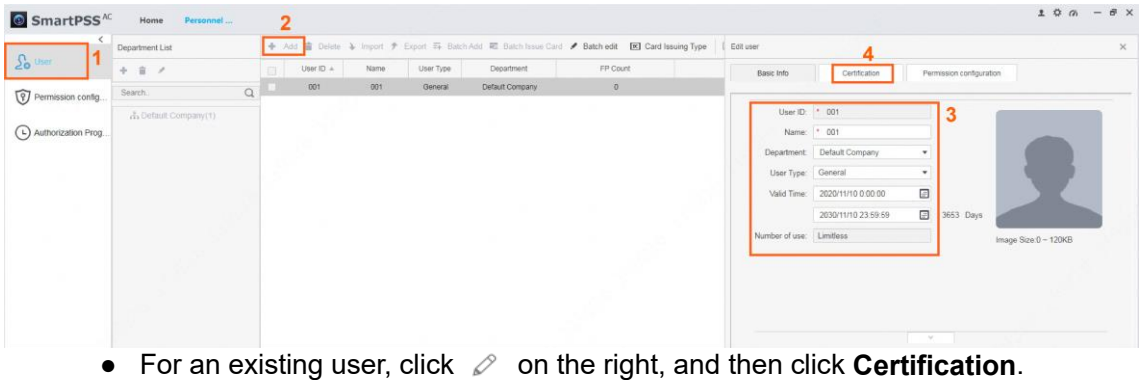

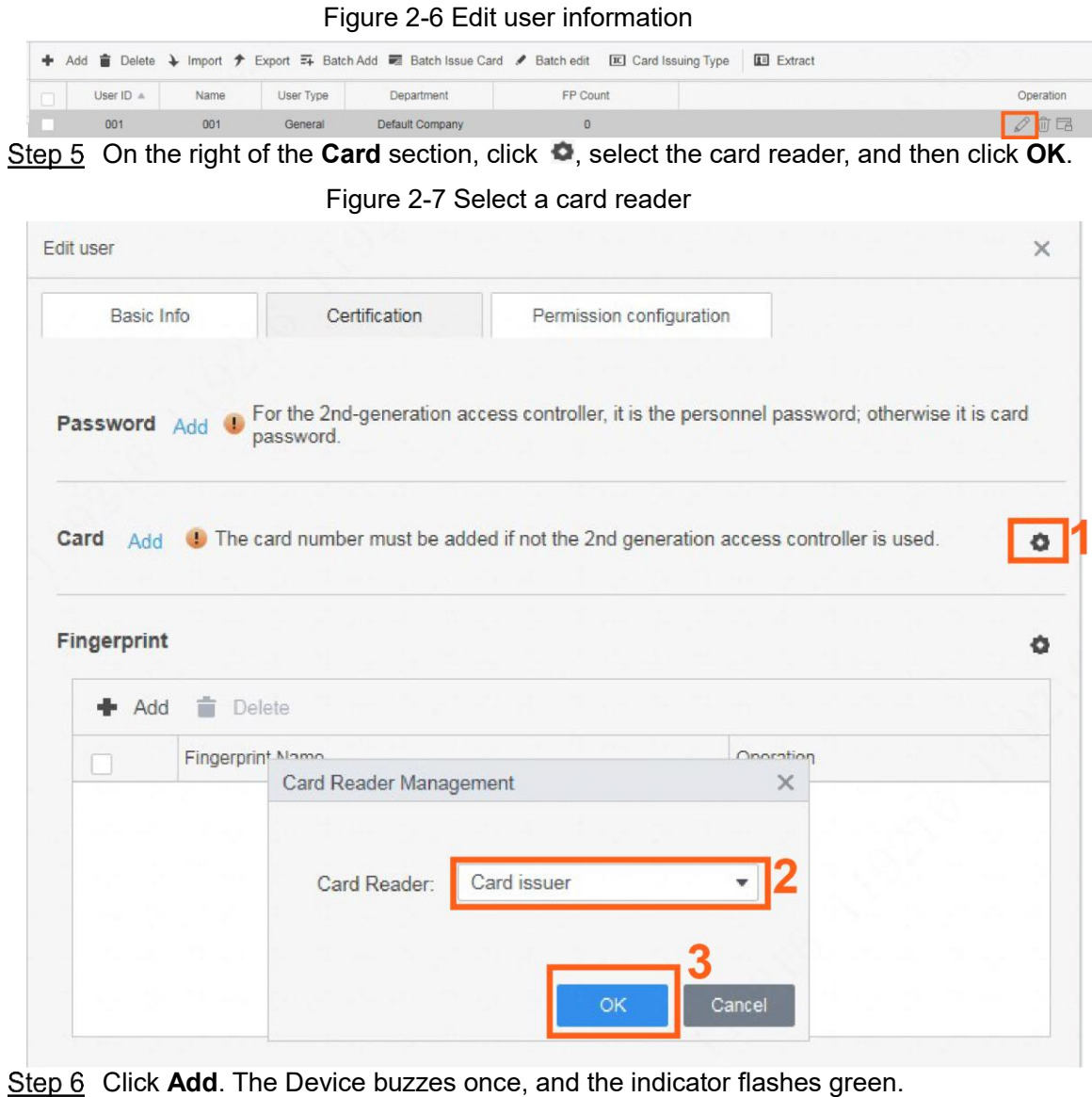

Swipe the card on the Device and it buzzes once.

The system reads the card number, and the indicator flashes green.

Step 8 Click OK to finish the process.

The Device indicator turns solid blue as standby mode.

- The card reader can only read one card at a time. When multiple cards stack together, it cannot work properly.
- **Each user can have five cards at most.**

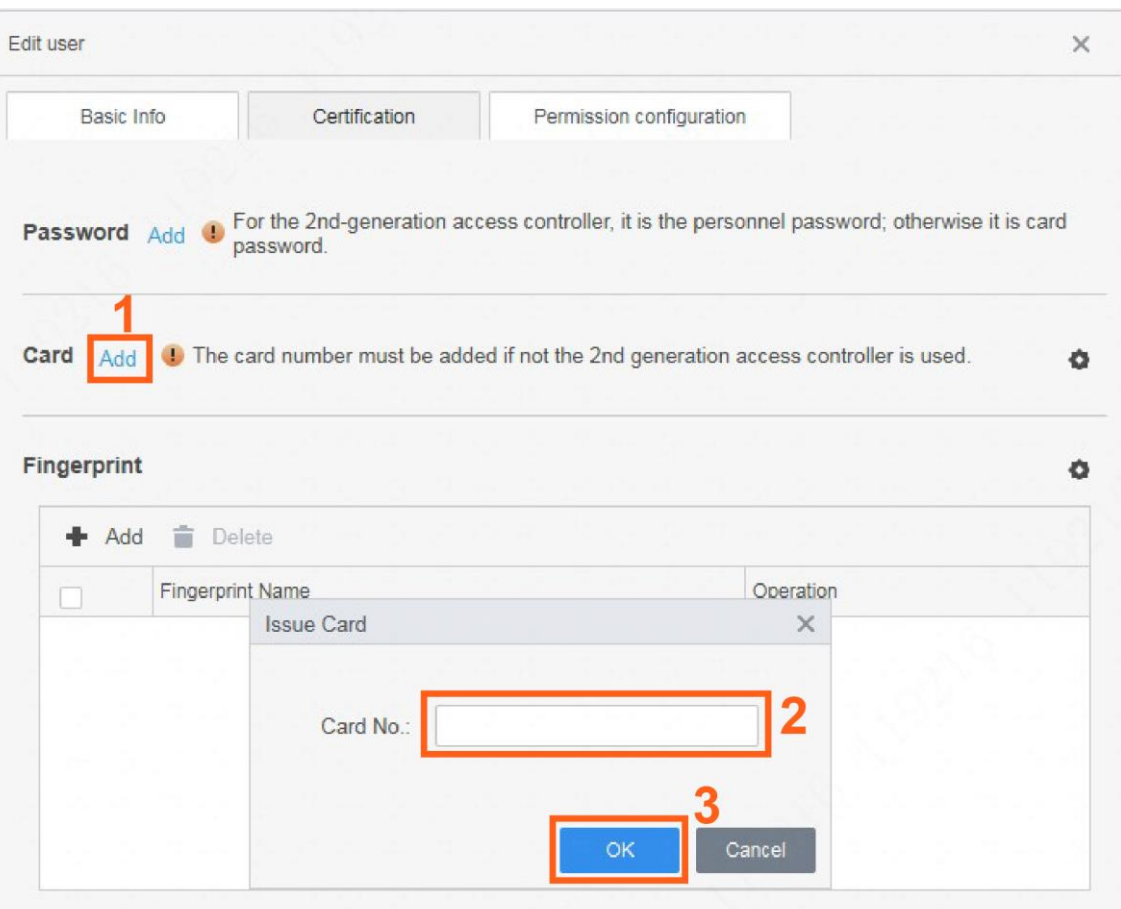

Figure 2-8 Add a card

## Related Operations

Click **User**, select the users as needed, and then click **Batch Issue Card**.

Figure 2-9 Issue card in batches

|           |      |           |                 | + Add <sup>n</sup> Delete → Import ナ Export = Batch Add <b>E</b> Batch Issue Card / Batch edit E Card Issuing Type | <b>RE</b> Extract |
|-----------|------|-----------|-----------------|----------------------------------------------------------------------------------------------------|-------------------|
| User ID A | Name | User Type | Department      | FP Count                                                                                                    |                   |
| 001       | 001  | General   | Default Company |                                                                                                    |                   |
| 002       | 002  | General   | Default Company |                                                                                                    |                   |
| 003       | 003  | General   | Default Company |                                                                                                    |                   |

- Automatically read card number.
	- 1) Select **Card Issuer**.
	- 2) Click **Issue**.
	- 3) Swipe the cards in the order of the user list, and the system will automatically read the card numbers. You can configure the information for each user, including the start and end time. Click **OK**.

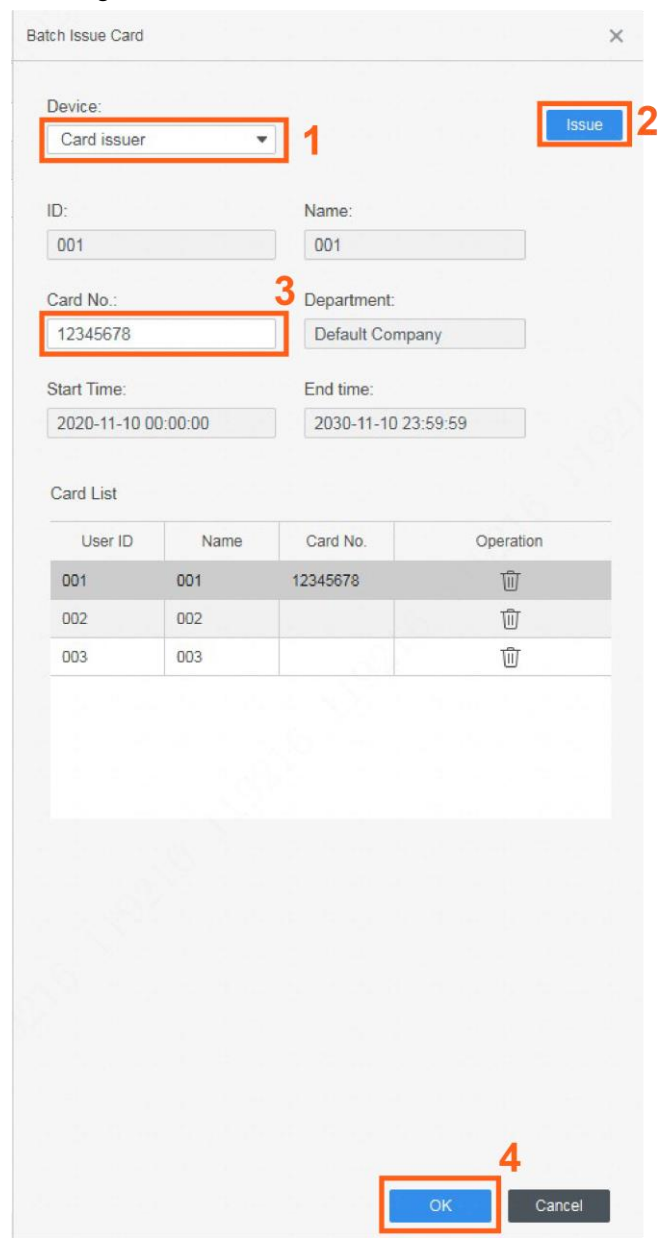

## Figure 2-10 Issue card in batches

● Enter card numbers manually. Select each user and enter the corresponding card number, and then click **OK**.

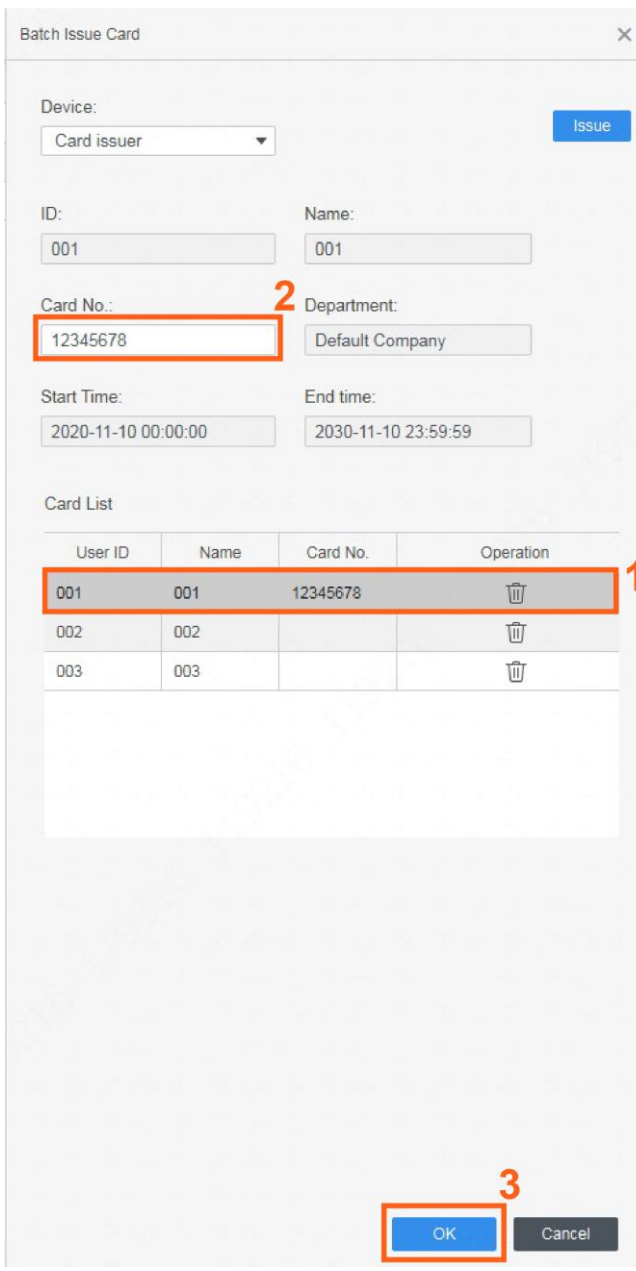

## Figure 2-11 Enter card numbers manually

## **Collecting Fingerprint**

Step 1 Connect the USB cable of the Device to the PC, and then the indicator of the Device will be solid blue.

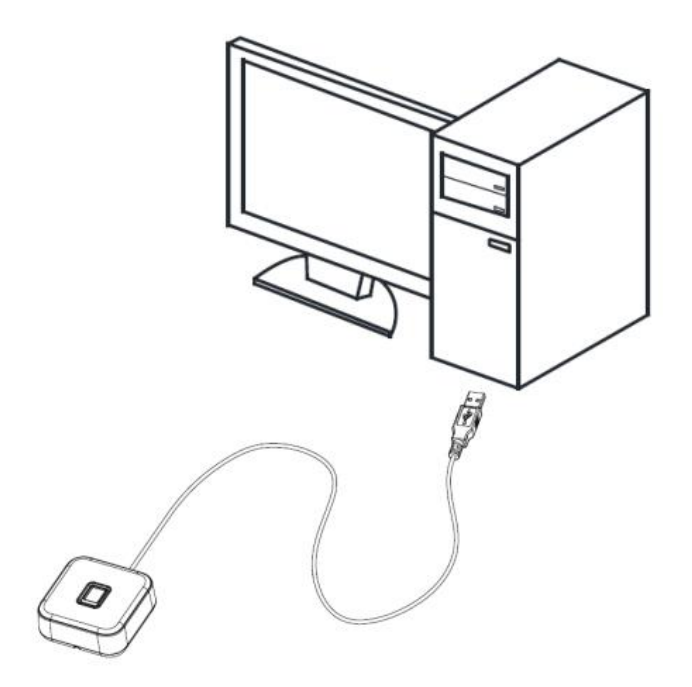

Step 2 Run the SmartPSS AC client on the PC, and select Access Solution > Personnel **Manager**.

Figure 2-13 SmartPSS AC client

| <b>SmartPSS</b> <sup>AC</sup>                                                                 | Home                    |                                                                                                    |                 |                                                                                                    | $1$ $\#$ $\alpha$ - $\Box$ $\times$ |
|-----------------------------------------------------------------------------------------------|-------------------------|----------------------------------------------------------------------------------------------------|-----------------|----------------------------------------------------------------------------------------------------|-------------------------------------|
| $\overline{\phantom{a}}$<br>$\lceil \cdot \rceil$ Access Solution<br>₹<br>Attendance Solution | 39                      | <b>Access Manager</b><br>Mainly monitors access control data,<br>including real-time attendance and<br>relevant data that is uploaded by access<br>controller.<br><b>Access Configuration</b> | $\mathbf{C}$    | <b>Personnel Manager</b><br>Attendance and access control<br>personnel management. Add, delete,<br>modify and search for personnel; Acquire<br>and send personnel info, and configure<br>permission. |                                     |
|                                                                                               | Ш                       | Mainly applies to config and<br>management of access control, such as<br>time template, door settings, event<br>settings, and advanced settings.                                              |                 |                                                                                                    |                                     |
| Management                                                                                    |                         |                                                                                                    |                 | Guide                                                                                                    |                                     |
| <b>Device</b><br>Manager                                                                      | 99999<br>$\overline{0}$ | Log Query                                                                                                    | Event<br>Config | Access<br>Guide                                                                                                    |                                     |

Step 3 Click User on the left menu.

**If you need to add a new user, click Add, enter the basic information, and then click Certification**.

Figure 2-14 Add a user

| $\int_0^{\infty}$ User  | → Add B Delete > Import + Export => Batch Add = Batch Issue Card / Batch edit · EXI Card Issuing Type   Edit user<br>Department List |  |            |       |           |                 |                |                                                                                                    |  |  |
|-------------------------|----------------------------------------------------------------------------------------------------|--|------------|-------|-----------|-----------------|----------------|----------------------------------------------------------------------------------------------------|--|--|
|                         | + 音 /                                                                                                    |  | $U00TID +$ | Name: | User Type | Department      | FP Count       | Basic Info<br>Permission configuration<br>Certification                                                                                                    |  |  |
| (9) Permission config   | $\alpha$<br>Search.                                                                                                    |  | 001        | 001   | General   | Default Company | $\overline{O}$ |                                                                                                    |  |  |
| (L) Authorization Prog. | A Default Company(1)                                                                                                    |  |            |       |           |                 |                | 3<br>User ID: * 001<br>Name: * 001<br>Department: Default Company<br>$\;$<br>User Type: General<br>$\star$<br>▣<br>Valid Time: 2020/11/10 0.00:00<br>$\Box$<br>2030/11/10 23:59:59<br>3653 Days<br>Number of use: Limitless<br>Image Size:0 - 120KB<br>$\sim$ |  |  |

● For an existing user, click **<u>⊘</u>** on the right, and then click **Certification**.

## Figure 2-15 Edit user information

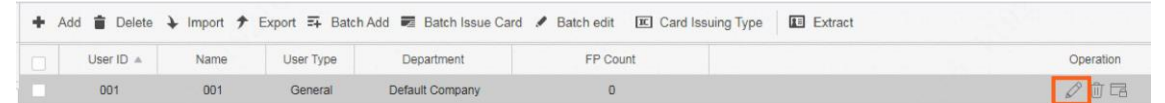

On the right of the **Fingerprint** section, click , select **Fingerprint Scanner**, and then click **OK**.

Figure 2-16 Select a fingerprint scanner

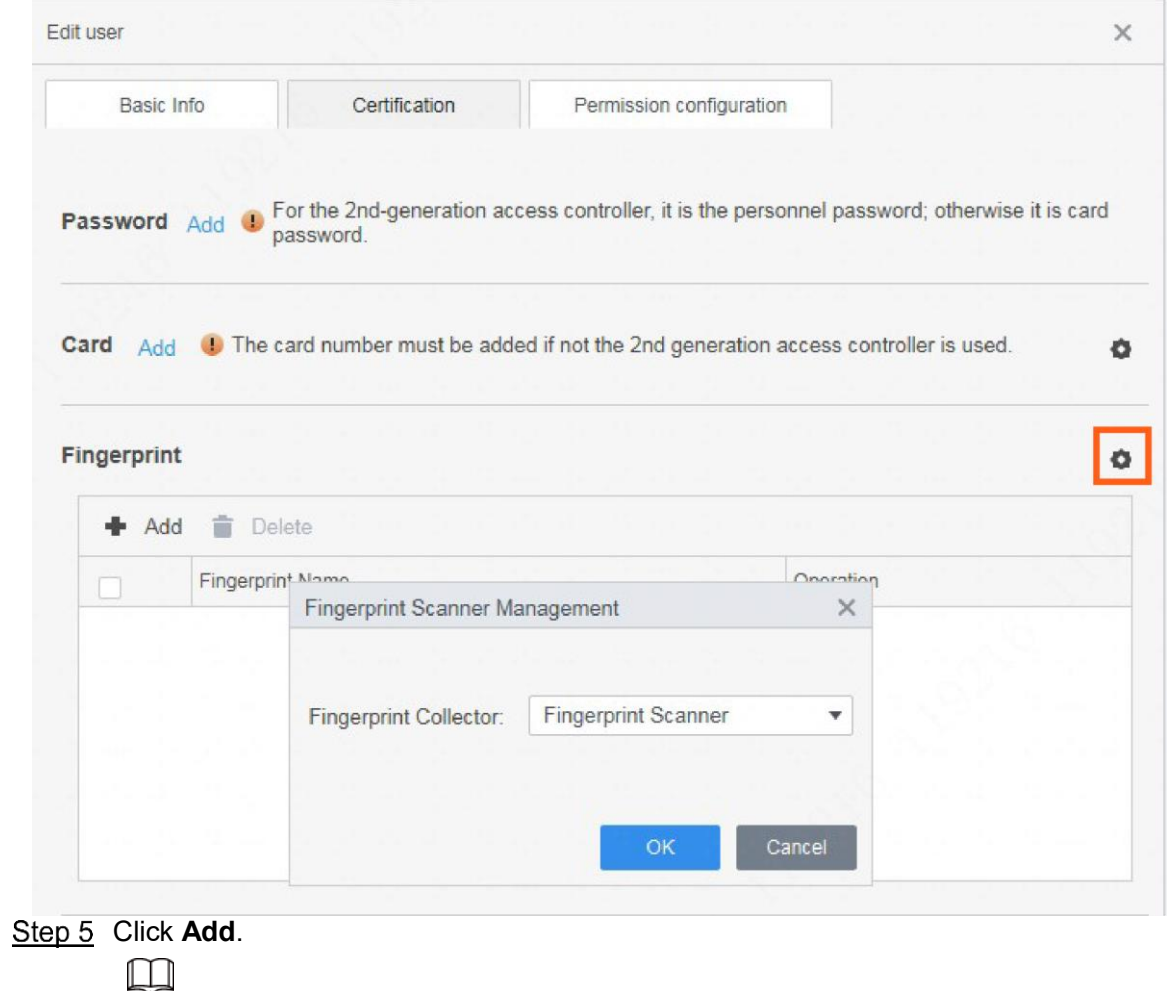

Each user can have three fingerprints at most.

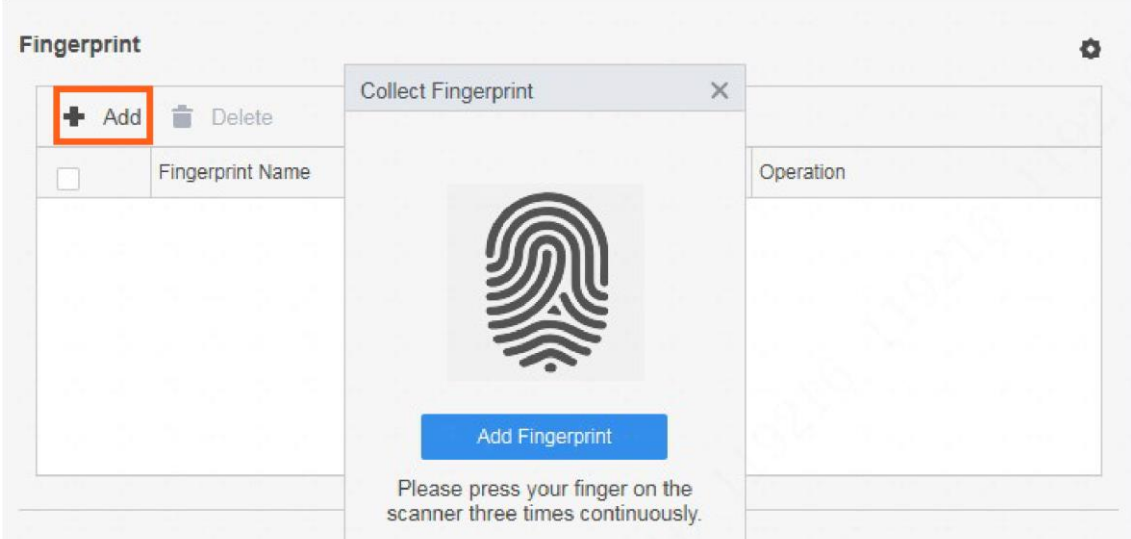

## Figure 2-17 Collect a fingerprint

Click **Add Fingerprint**, and then follow the instruction to press your finger three times on the fingerprint collecting area of the Device.

| <b>Situation</b>                 | <b>Sound Prompt</b>                                    |
|----------------------------------|--------------------------------------------------------|
| Press finger once                | Success: Buzz once;<br>Timeout: Buzz three times.      |
| Press finger for the second time | Success: Buzz once;<br>Timeout: Buzz three times.      |
| Press finger for the third time  | Success: Buzz once;<br>Timeout: Buzz three times.      |
| Result                           | Success: Long buzz once;<br>Failure: Buzz three times. |

Table 2-1 Description of sound prompt when collecting fingerprints

## **3 Fingerprint Collecting Instruction**

## **Notice**

- Make sure that your fingers are clean and dry before collecting your fingerprints.
- Do not expose the fingerprint scanner to high temperature and humidity.
- If your fingerprints are worn or unclear, use other methods including password and card.

## Recommended Fingers

Forefingers, middle fingers, and ring fingers are recommended. Thumbs and little fingers cannot be easily placed on the collecting area.

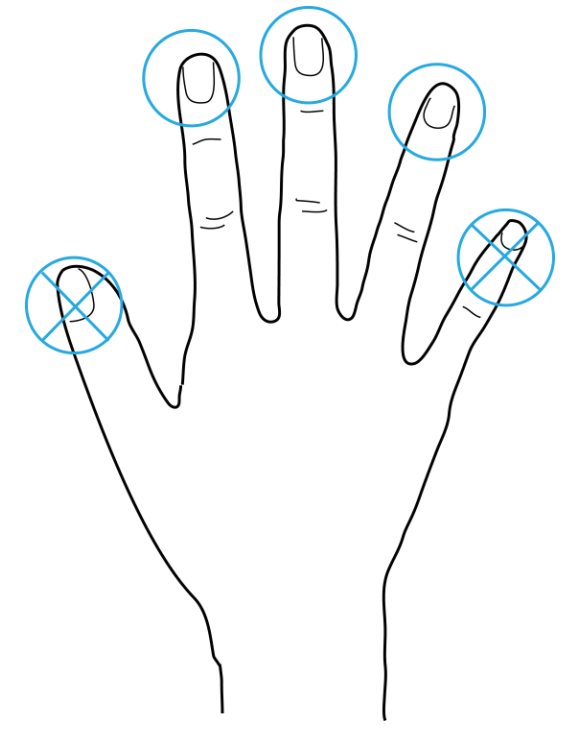

### Figure 3-1 Recommended fingers

## Correct Way of Pressing Your Finger

Press you finger to the fingerprint collecting area, and align the center of your fingerprint to the center of the collecting area.

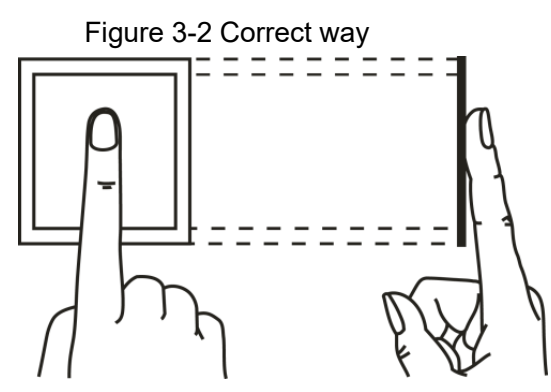

### Figure 3-3 Incorrect ways

Fingerprint not entirely on the collecting area

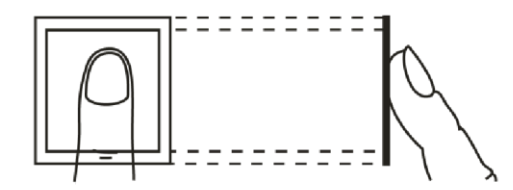

Fingerprint not on the center of the collecting area

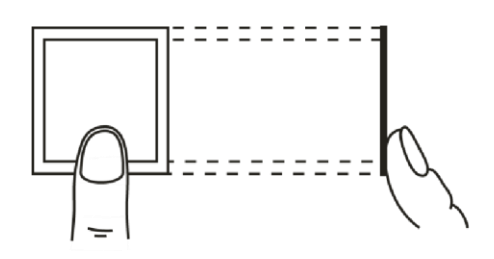

Fingerprint not on the center of the collecting area

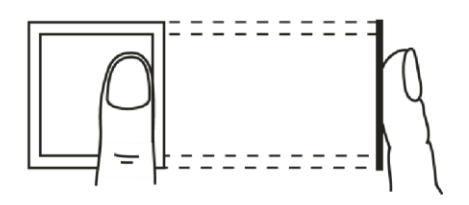

Fingerprint not on the collecting area

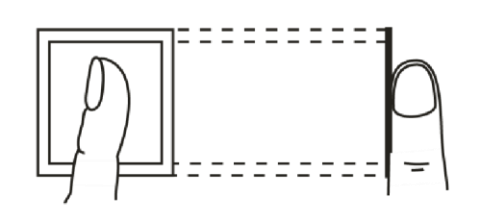

## **4 Device Upgrade**

Use the USB upgrade tool to upgrade the program of the Device.

## **Prerequisites**

- Download the USB upgrade tool to your PC.
- Use a USB cable to connect the Device to your PC.

## Procedure

Step 1 Double-click to run the program. Step 2 Click Search Device.

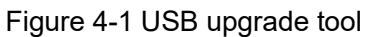

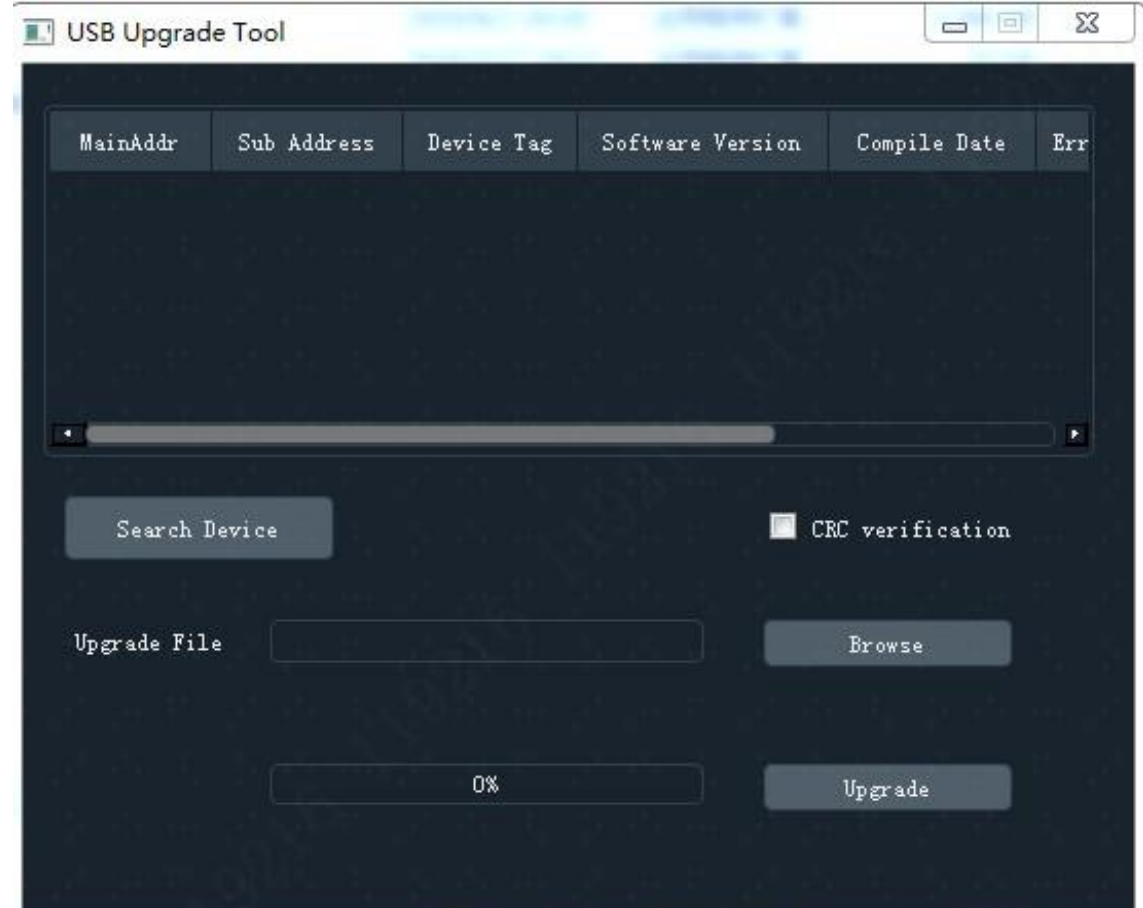

Step 3 Click **Browse**, and then select the update file. Step 4 Select the device as needed, and then click **Upgrade**.

When the progress bar reaches 100%, the upgrade completes.

## **Appendix 1 Cybersecurity Recommendations**

Cybersecurity is more than just a buzzword: it's something that pertains to every device that is connected to the internet. IP video surveillance is not immune to cyber risks, but taking basic steps toward protecting and strengthening networks and networked appliances will make them less susceptible to attacks. Below are some tips and recommendations on how to create a more secured security system.

#### **Mandatory actions to be taken for basic device network security:**

#### **1. Use Strong Passwords**

Please refer to the following suggestions to set passwords:

- The length should not be less than 8 characters;
- Include at least two types of characters; character types include upper and lower case letters, numbers and symbols;
- Do not contain the account name or the account name in reverse order;
- Do not use continuous characters, such as 123, abc, etc.;
- Do not use overlapped characters, such as 111, aaa, etc.;

### **2. Update Firmware and Client Software in Time**

- According to the standard procedure in Tech-industry, we recommend to keep your device (such as NVR, DVR, IP camera, etc.) firmware up-to-date to ensure the system is equipped with the latest security patches and fixes. When the device is connected to the public network, it is recommended to enable the "auto-check for updates" function to obtain timely information of firmware updates released by the manufacturer.
- We suggest that you download and use the latest version of client software. **"Nice to have" recommendations to improve your device network security:**

## **1. Physical Protection**

We suggest that you perform physical protection to device, especially storage devices. For example, place the device in a special computer room and cabinet, and implement welldone access control permission and key management to prevent unauthorized personnel from carrying out physical contacts such as damaging hardware, unauthorized connection of removable device (such as USB flash disk, serial port), etc.

#### **2. Change Passwords Regularly**

We suggest that you change passwords regularly to reduce the risk of being guessed or cracked.

#### **3. Set and Update Passwords Reset Information Timely**

The device supports password reset function. Please set up related information for password reset in time, including the end user's mailbox and password protection questions. If the information changes, please modify it in time. When setting password protection questions, it is suggested not to use those that can be easily guessed.

#### **4. Enable Account Lock**

The account lock feature is enabled by default, and we recommend you to keep it on to guarantee the account security. If an attacker attempts to log in with the wrong password several times, the corresponding account and the source IP address will be locked.

### **5. Change Default HTTP and Other Service Ports**

We suggest you to change default HTTP and other service ports into any set of numbers between 1024~65535, reducing the risk of outsiders being able to guess which ports you are using.

#### **6. Enable HTTPS**

We suggest you to enable HTTPS, so that you visit Web service through a secure communication channel.

### **7. MAC Address Binding**

We recommend you to bind the IP and MAC address of the gateway to the device, thus reducing the risk of ARP spoofing.

#### **8. Assign Accounts and Privileges Reasonably** According to business and management requirements, reasonably add users and assign a minimum set of permissions to them.

**9. Disable Unnecessary Services and Choose Secure Modes**

If not needed, it is recommended to turn off some services such as SNMP, SMTP, UPnP, etc., to reduce risks.

If necessary, it is highly recommended that you use safe modes, including but not limited to the following services:

- SNMP: Choose SNMP v3, and set up strong encryption passwords and authentication passwords.
- SMTP: Choose TLS to access mailbox server.
- FTP: Choose SFTP, and set up strong passwords.
- AP hotspot: Choose WPA2-PSK encryption mode, and set up strong passwords.

### **10. Audio and Video Encrypted Transmission**

If your audio and video data contents are very important or sensitive, we recommend that you use encrypted transmission function, to reduce the risk of audio and video data being stolen during transmission.

Reminder: encrypted transmission will cause some loss in transmission efficiency.

### **11. Secure Auditing**

- Check online users: we suggest that you check online users regularly to see if the device is logged in without authorization.
- Check device log: By viewing the logs, you can know the IP addresses that were used to log in to your devices and their key operations.

### **12. Network Log**

Due to the limited storage capacity of the device, the stored log is limited. If you need to save the log for a long time, it is recommended that you enable the network log function to ensure that the critical logs are synchronized to the network log server for tracing.

### **13. Construct a Safe Network Environment**

In order to better ensure the safety of device and reduce potential cyber risks, we recommend:

- Disable the port mapping function of the router to avoid direct access to the intranet devices from external network.
- The network should be partitioned and isolated according to the actual network needs. If there are no communication requirements between two sub networks, it is suggested to use VLAN, network GAP and other technologies to partition the network, so as to achieve the network isolation effect.
- Establish the 802.1x access authentication system to reduce the risk of unauthorized access to private networks.
- Enable IP/MAC address filtering function to limit the range of hosts allowed to access the device.